## **iOS 15 ZOOM AND HOW TO SHARE YOUR VACCINATION PROOF**

By John Krout, Potomac Area Technology and Computer Society ([www.patacs.org](http://www.patacs.org/))

PATACS is preparing to resume physical meetings at Tallwood. As was true before the pandemic, PATACS will continue to provide remote meeting access via Zoom.

George Mason University has required that PATACS confirm vaccination proof for PATACS members who physically attend future PATACS + OPCUG meetings in the Tallwood buildings. That was announced by PATACS President Paul Howard in an email sent on November 6, 2021. NOTE: if you do not have vaccination proof, or you do not wish for PATACS to see it, then you can still attend PATACS meetings remotely via Zoom.

Fortunately, this effort to see your vaccination proof needs to be done only once, as of now.

This document assumes you have one or both of the following in your iOS device files, and that you know how to find the files on your iOS device:

Your **SMART Health Card PDF** file, including both your vaccination history appearing as readable text and a QR code barcode. You can see an example below. This is the preferred vaccination proof document because the QR code is encrypted to ensure it has not been forged or altered.

PATACS has already sent an email containing a PDF document explaining in detail how to obtain your SMART Health Card card from the Virginia Department of Health Web site. In addition, that process was demonstrated during the October 16, 2021 PATACS + OPCUG meeting.

If you were vaccinated by Kaiser Permanente, then that organization has your vaccination history, and you can obtain your SMART Health Card PDF from the organization's Web site.

Other organizations providing COVID-19 vaccinations may also make your SMART Health Card available through their Web sites.

If you do not have that PDF, then you can instead show a photo of your **CDC COVID-19 Vaccination Record card**, which includes hand-printed vaccination information.

Because of the George Mason University requirement, PATACS is now offering a series of Zoom meetings to inspect vaccination proof for PATACS members. Due to the federal HIPAA statute, PATACS is not permitted to make a recording or screen shot of your vaccination proof. Instead, PATACS will simply view your vaccination proof and make note that you provided it for PATACS to see.

To provide that proof during a Zoom meeting, you must store your vaccination proof document on your iOS device, in a way that allows you to display it using the iOS Zoom Share Content button. The use of that button is explained in detail below.

## **TO DO BEFORE YOU JOIN A PATACS ZOOM VACCINATION PROOF COLLECTION MEETING**

Some simple preparation will make the Zoom Share Content process far easier for you.

Due to some limitations in iOS Zoom 5.8.3 content sharing, there are three relatively easy ways to share the SMART Health Card PDF. Choose the method which is easiest for you to do.

The first way is to store a copy of the PDF file in iCloud Drive.

The second way is to display the PDF on your personal computer, and take a photo, using your iOS device, of the top half of the card, the part including the card issuer name, your name and vaccination vaccination history, and the QR code.

The third way is to display the PDF on your iPhone or iPad, and screen-capture the displayed PDF. That method also stores the image as a photo.

If instead you have only the physical CDC Card, then take a photo of the front of that physical using your iPhone or iPad.

## **WHEN YOU JOIN A PATACS ZOOM VACCINATION PROOF COLLECTION MEETING**

The illustrations below were captured using the iOS Zoom version 5.8.3 app on an iPhone X running iOS 15.

During the PATACS Zoom meeting, you will be asked to share your vaccination proof. To do that, use the Zoom iOS Share Content button. Share Content means that other Zoom meeting participants will be able to see whatever file you choose to share. This is the same technique used by presenters at PATACS meetings.

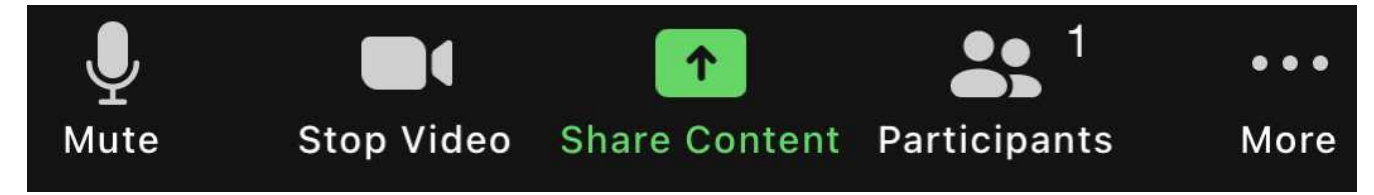

**Illustration 1** 

When using Zoom on your iOS device, tap on the screen to make the Zoom tool bar appear at the bottom of the screen. In that tool bar, you will see a **green Share Content button**, like that depicted in **illustration 1**.

**STEP 1.** Tap the Share content button. When you tap that button, if Zoom pops up a "Share Content Not Authorized" message, then tell the PATACS meeting host about it. The meeting host will authorize you to share content. Then you can tap outside the popup to dismiss the popup, and re-try the Share Content button.

When you are authorized, a tap on the Share Content button produces a different popup, which identifies several options for retrieving a file to share. You can see an example in **illustration 2**.

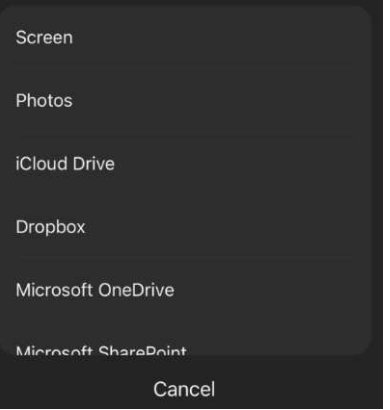

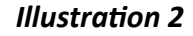

**STEP 2.** In that popup, choose where your vaccination proof is stored. If you stored your vaccination proof in iCloud Drive, then **tap iCloud Drive**.

∢

All other vaccination proof options are stored in Photos. **Tap Photos**.

**STEP 3.** Zoom displays the contents of the storage you chose.

**Illustration 3** shows an example of displayed Photos. In this example, a thumbnail of the CDC Card photo appears in the lower right corner. If you stored your SMART Health Card in a photo, then you will find a thumbnail of that photo.

**Illustration 4** shows an example of a screen displaying iCloud Drive files. In this example, the PDF file appears in the upper left corner.

**STEP 4.** Tap the file you want to share.

In the **Photos screen**, a tap will turn the check-mark of the file blue, showing that you have selected the file. Additionally, the Done button in the lower right corner will become active. You can

see all that in **illustration 5**. Then tap the **Done button**.

In the **iCloud Drive screen**, tap the PDF file.

A TIP: To make finding the photo as easy as possible, store that photo just before the Zoom meeting starts, so it is at the top of the Photos screen.

**STEP 5.** At this point, Zoom displays and shares the file you chose. The file appears in the Zoom meeting window.

In the Zoom tool bar, the green Share Content button is replaced by a **red STOP SHARE button**.

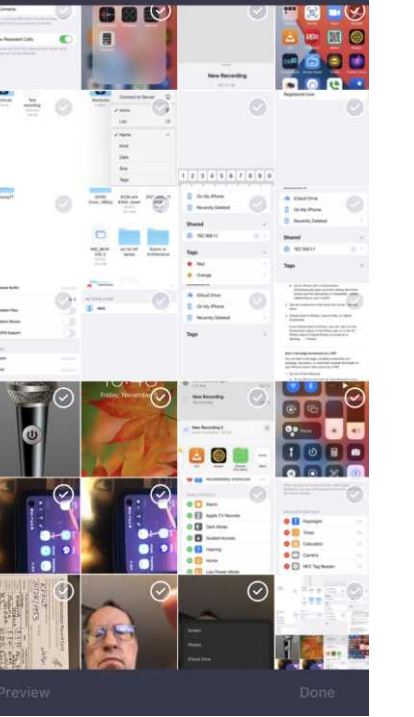

Recents

Cancel

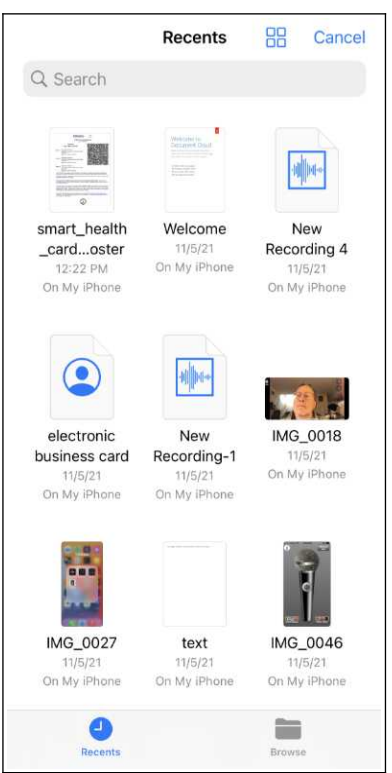

*Illustration 31 Illustration 41*

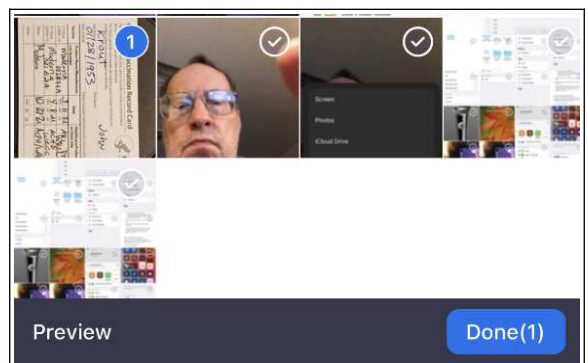

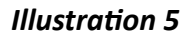

You can see an example of a shared CDC Card photo and the Zoom tool bar in **illustration 6**. For privacy reasons, I covered up my birth date.

You can see an example of a shared PDF file and the Zoom tool bar in **illustration 7**. For privacy reasons, I covered up my birth date.

**STEP 6.** When the meeting host confirms your vaccination proof has been seen, you will be asked to tap the **red STOP SHARE button.**

When you tap that button, the shared content disappears from the Zoom meeting window.

At that point, the meeting host also is required by George Mason University to ask you to confirm that you will abide by the GMU requirements to complete a web-based GMU Daily Health Check in advance when you attend a PATACS meeting at Tallwood. Instructions for starting the GMU Daily Health Check were included as an email attachment PATACS sent to you on November 6, 2021.

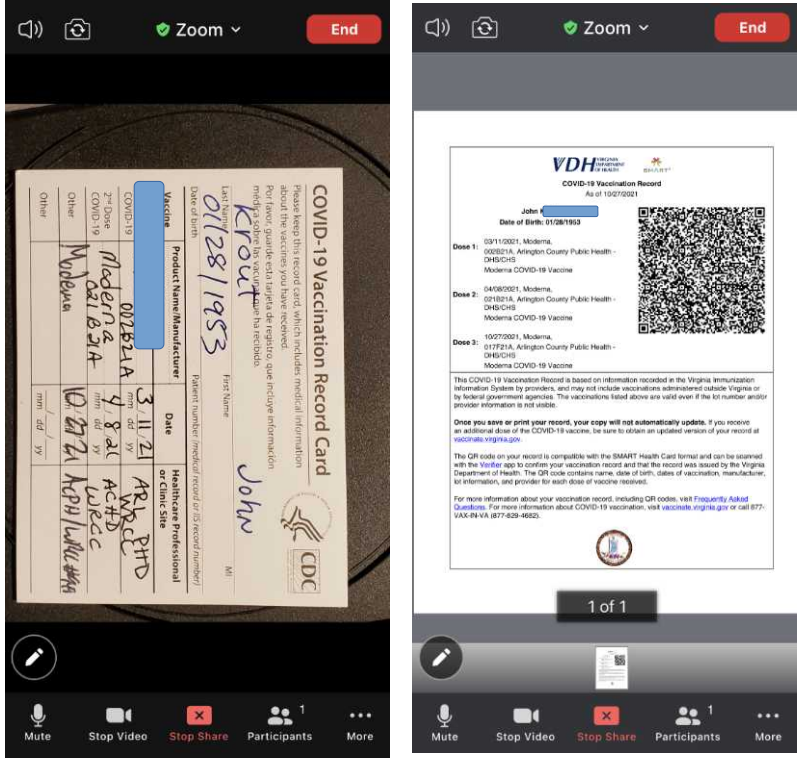

*Illustration 61 Illustration 71*

You can complete the Daily Health Check as early as 12:01 AM on meeting day, or you can complete that Daily Health Check on your smart phone while in the parking lot when you arrive at Tallwood.

You do NOT need to complete it on any day you are not physically visiting Tallwood ore any other part of GMU.

To be admitted to the meeting room, you must show either a printed copy of the green approval Web page, or the green approval email sent to you by GMU.